## **Contents**

**Introduction Prerequisites** Requirements Components Used **Configure** Network Diagram Configurations Part 1 − Configuration on the 5508 Anchor WLC Part 2 −Converged Access Mobility Configuration between the 5508/5760 Series WLC and the Catalyst 3850 Series Switch Part 3: Configuration on the Foreign Catalyst 3850 Series Switch **Verify Troubleshoot**

# **Unified Access Wireless LAN Controllers Guest Anchor with Converged Access Configuration Example**

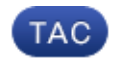

**Document ID: 117742**

Contributed by Surendra BG, Cisco TAC Engineer. Jun 18, 2014

# **Contents**

#### **Introduction Prerequisites** Requirements Components Used **Configure** Network Diagram Configurations Part 1 − Configuration on the 5508 Anchor WLC Part 2 −Converged Access Mobility Configuration between the 5508/5760 Series WLC and the Catalyst 3850 Series Switch Part 3: Configuration on the Foreign Catalyst 3850 Series Switch **Verify Troubleshoot**

# **Introduction**

This documents describes how to configure the 5508/5760 Series Wireless LAN Controllers (WLCs) and the Catalyst 3850 Series Switch for the wireless client Guest Anchor in the new mobility deployment setup where the 5508 Series WLC acts as the Mobility Anchor and the Catalyst 3850 Series Switch acts as a Mobility Foreign Controller for the clients. Additionally, the Catalyst 3850 Series Switch acts as a Mobility Agent to a 5760 Series WLC that acts as a Mobility Controller from where the Catalyst 3850 Series Switch acquires the Access Point (AP) license.

## **Prerequisites**

### **Requirements**

Cisco recommends that you have knowledge of these topics before you attempt this configuration:

- Cisco IOS<sup>®</sup> GUI or CLI with the Converged Access 5760 and 3650 Series WLCs and the Catalyst 3850 Series Switch
- GUI and CLI access with the 5508 Series WLC
- Service Set Identifier (SSID) configuration
- Web authentication

## **Components Used**

The information in this document is based on these software and hardware versions:

- Cisco 5760 Release 3.3.3 (Next Generation Wiring Closet [NGWC])
- Catalyst 3850 Series Switch
- Cisco 5508 Series WLC Release 7.6.120
- Cisco 3602 Series Lightweight APs
- Cisco Catalyst 3560 Series Switches

The information in this document was created from the devices in a specific lab environment. All of the devices used in this document started with a cleared (default) configuration. If your network is live, make sure that you understand the potential impact of any command.

# **Configure**

*Note*: Use the Command Lookup Tool (registered customers only) in order to obtain more information on the commands used in this section.

### **Network Diagram**

The 5508 Series WLC acts as an Anchor Controller, and the Catalyst 3850 Series Switch acts as a Foreign Controller and the Mobility Agent that obtains the license from the Mobility Controller 5760.

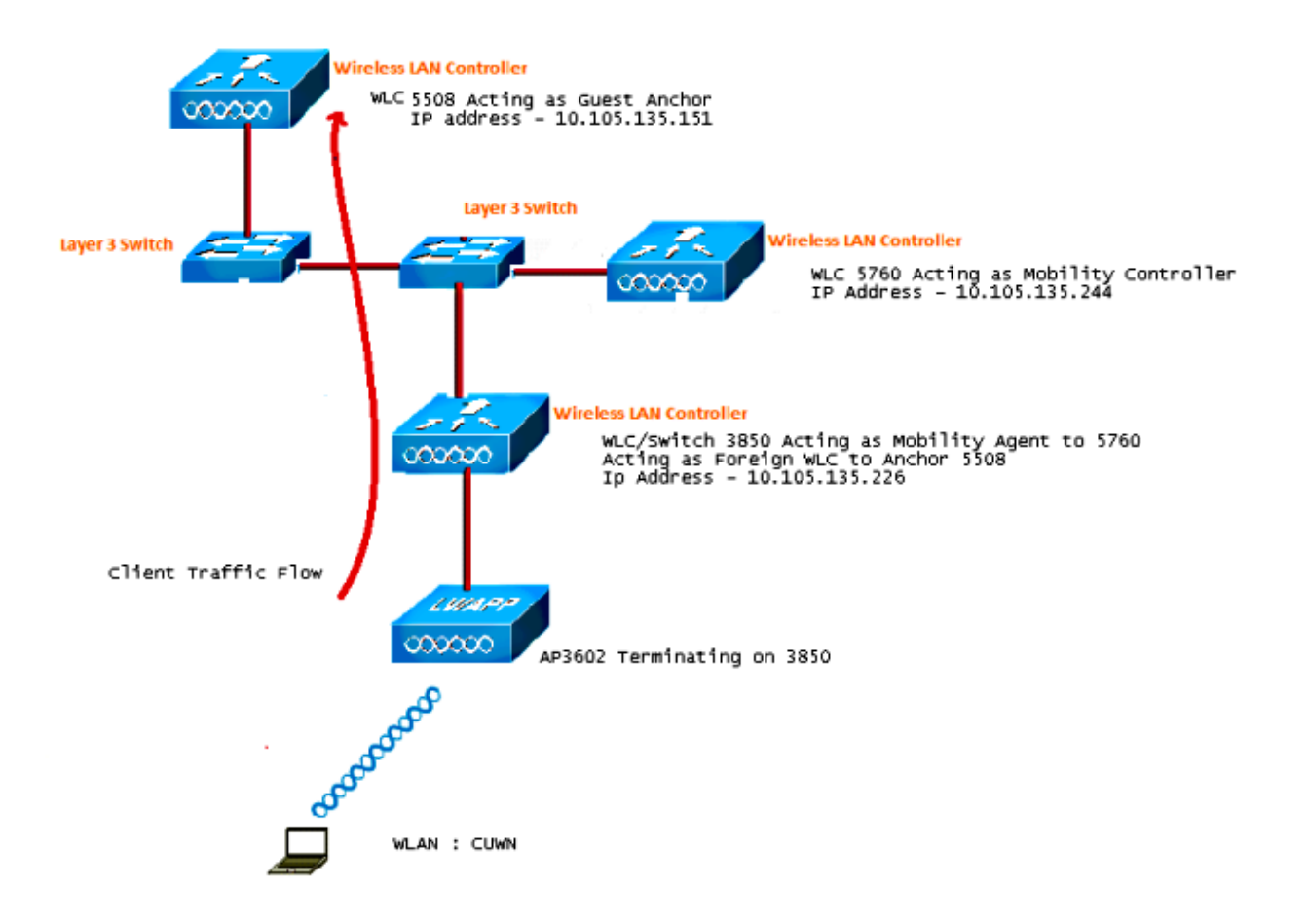

*Note*: In the network diagram, the 5508 Series WLC acts as the Anchor Controller, the 5760 Series WLC acts as the Mobility Controller, and the Catalyst 3850 Series Switch acts as the Mobility Agent and Foreign WLC. At any point in time, the Anchor Controller for the Catalyst 3850 Series Switch is either the 5760 Series WLC or the 5508 Series WLC. Both cannot be Anchors at the same time, because the double anchor does not work.

### **Configurations**

The configuration includes three parts:

### *Part 1 − Configuration on the 5508 Anchor WLC*

*Part 2 − Converged Access Mobility Configuration between the 5508/5760 Series WLC and the Catalyst 3850 Series Switch*

*Part 3 − Configuration on the Foreign Catalyst 3850 Series Switch*

### **Part 1 − Configuration on the 5508 Anchor WLC**

1. On the 5508 Series WLC, hover over *WLAN > New* in order to create a new Wireless LAN (WLAN).

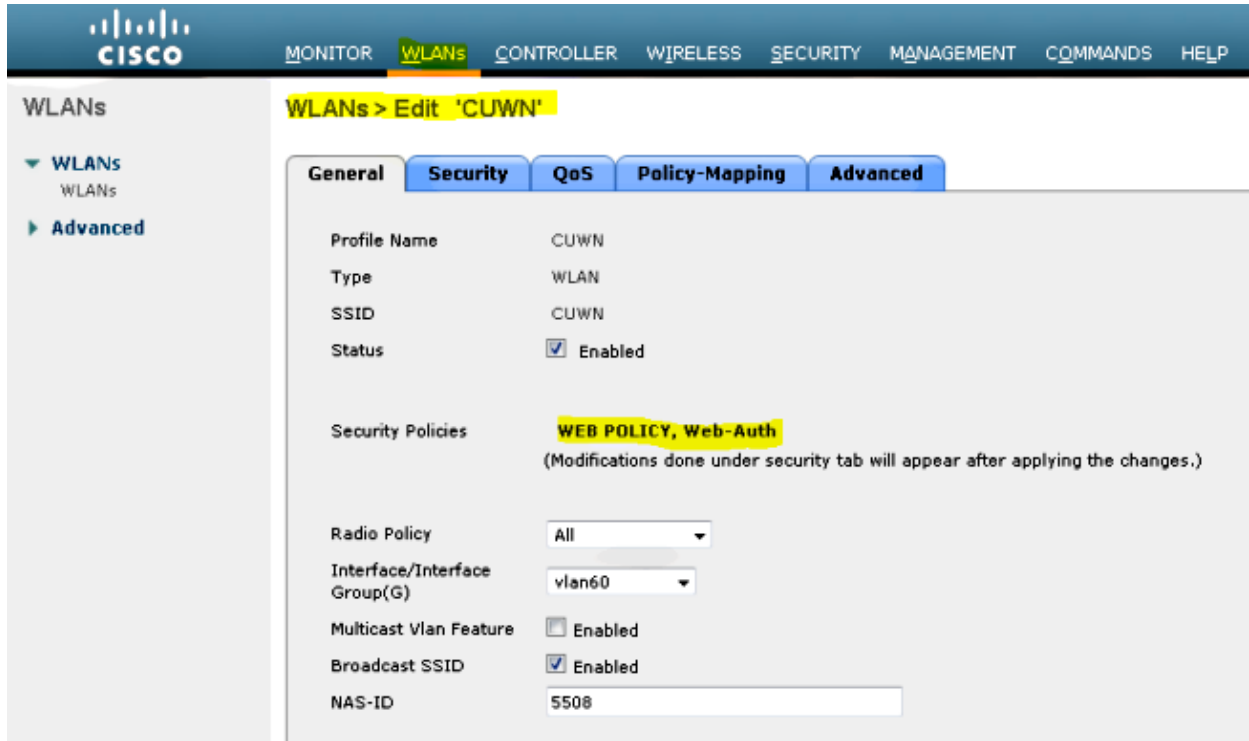

Hover over *WLAN > WLAN Edit > Security > Layer 3 enabled Web−authentication* in order to 2. configure Layer 3 Security.

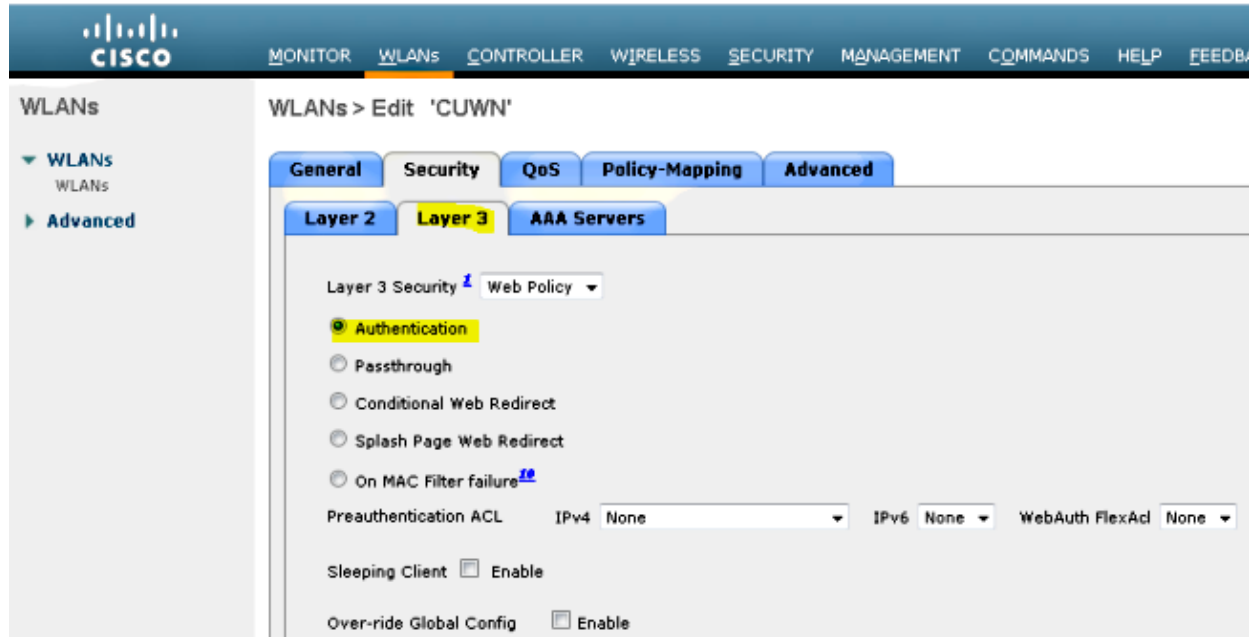

3. Make the Anchor address *local* under the WLAN mobility Anchor configuration window in order to add the 5508 Series WLC as the Anchor.

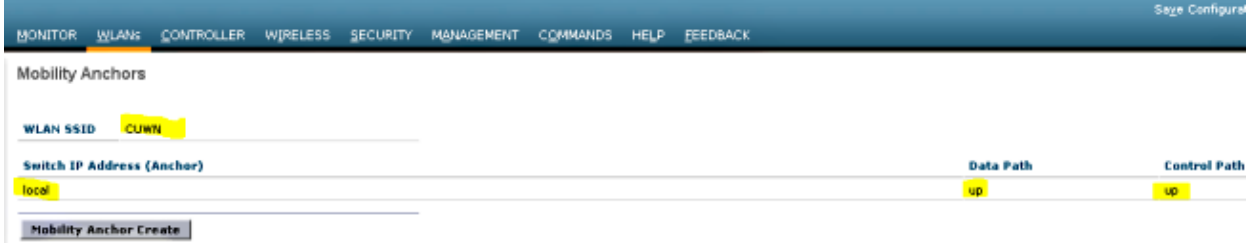

4. Hover over *Security > Webauth > Webauth page* in order to configure the Webauth page to be used for the client authentication.

In this example, the WLC Internal Webauth page is selected:

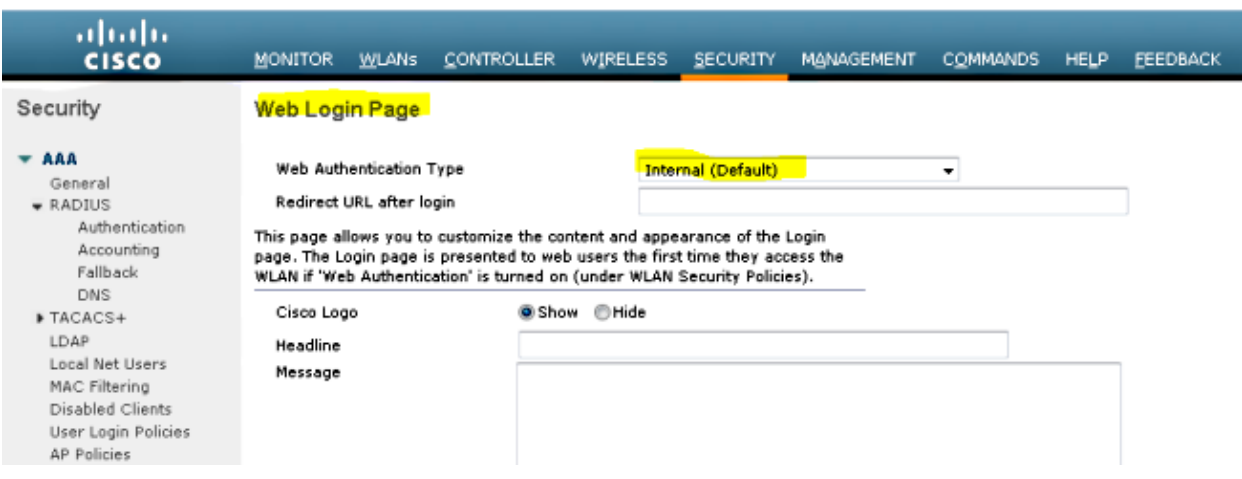

5. Create a local net user. This username/password pair is used by the user when prompted on the Webauth page.

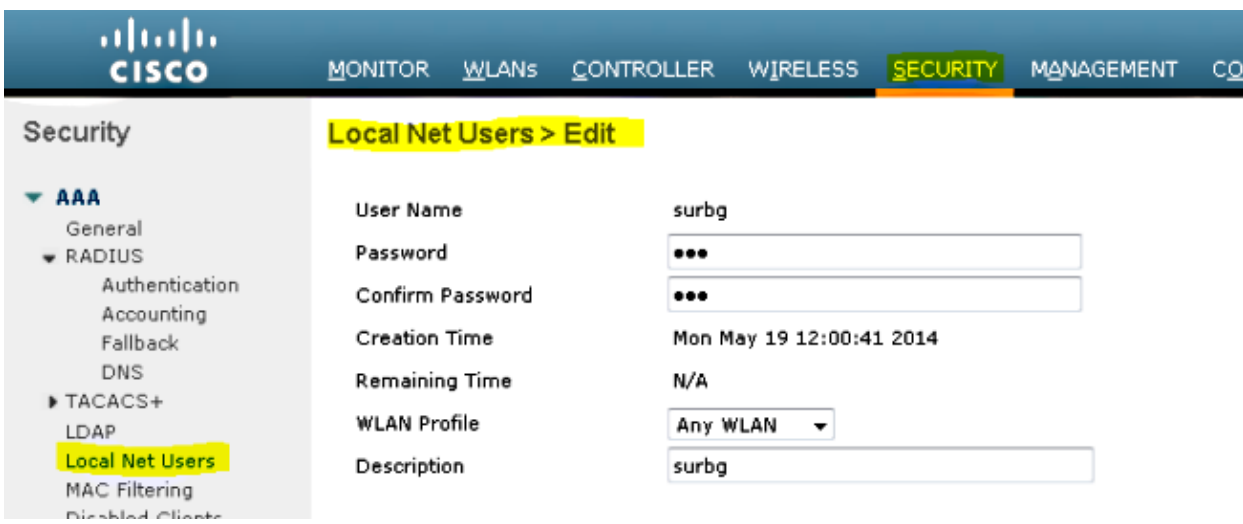

### **Part 2 −Converged Access Mobility Configuration between the 5508/5760 Series WLC and the Catalyst 3850 Series Switch**

1. On the 5508 Series WLC, add the 5760 Series WLC as the Mobility Peer.

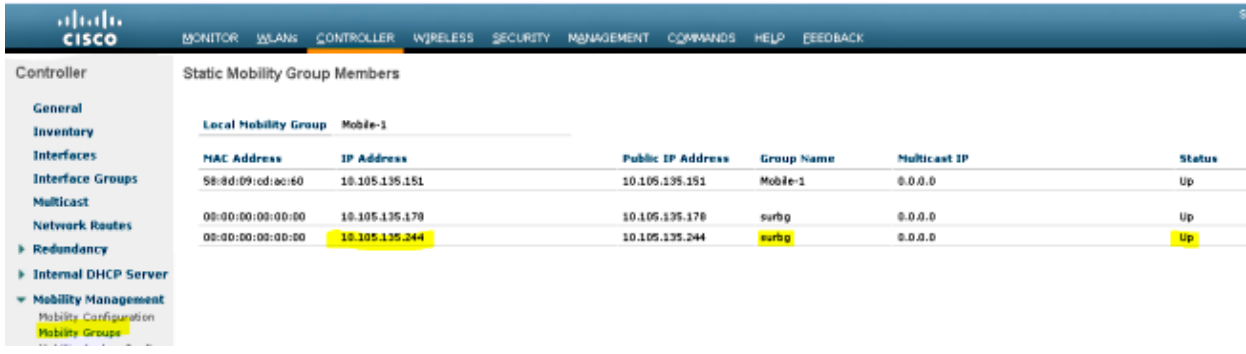

2. On the 5760 Series WLC, acting as a Mobility Controller, add the 5508 Series WLC as the Mobility Peer.

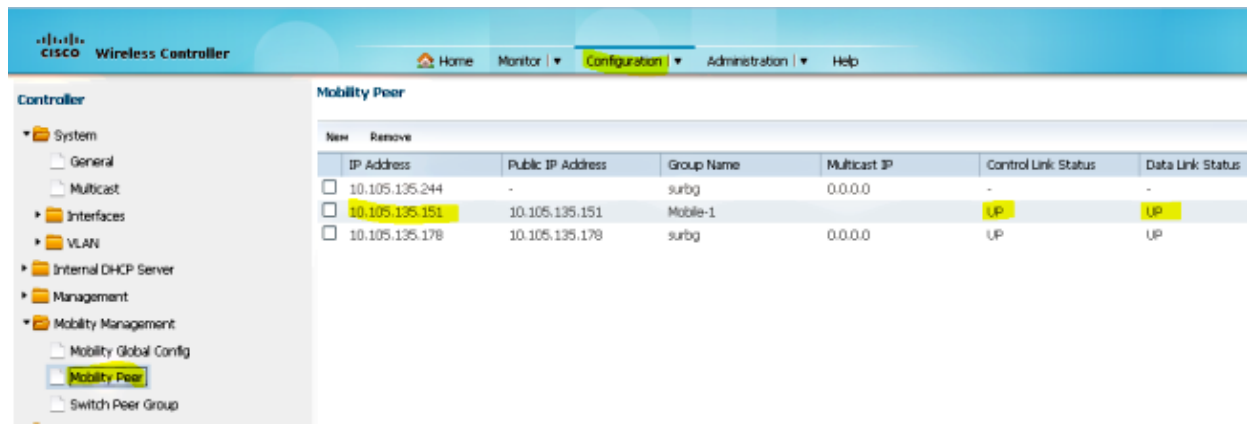

3. This step is very important! Add the Catalyst 3850 Series Switch as the Mobility Agent on the 5760 Series WLC under the Switch Peer Group tab under Mobility Management.

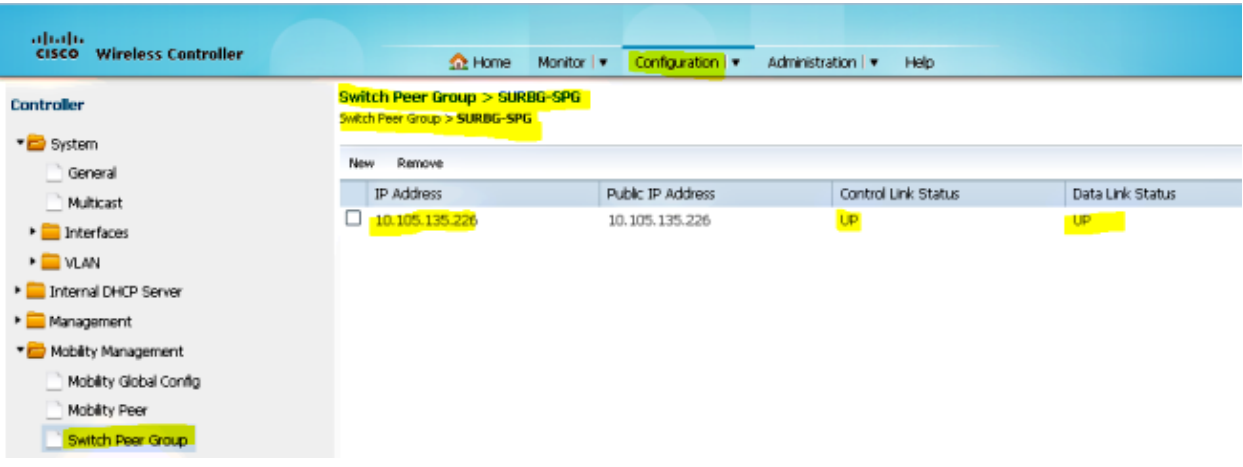

4. On the Catalyst 3850 Series Switch, add the 5760 Series WLC as the Mobility Controller. Once you do this, the Catalyst 3850 Series Switch grabs the AP coult license from the Mobility Controller 5760.

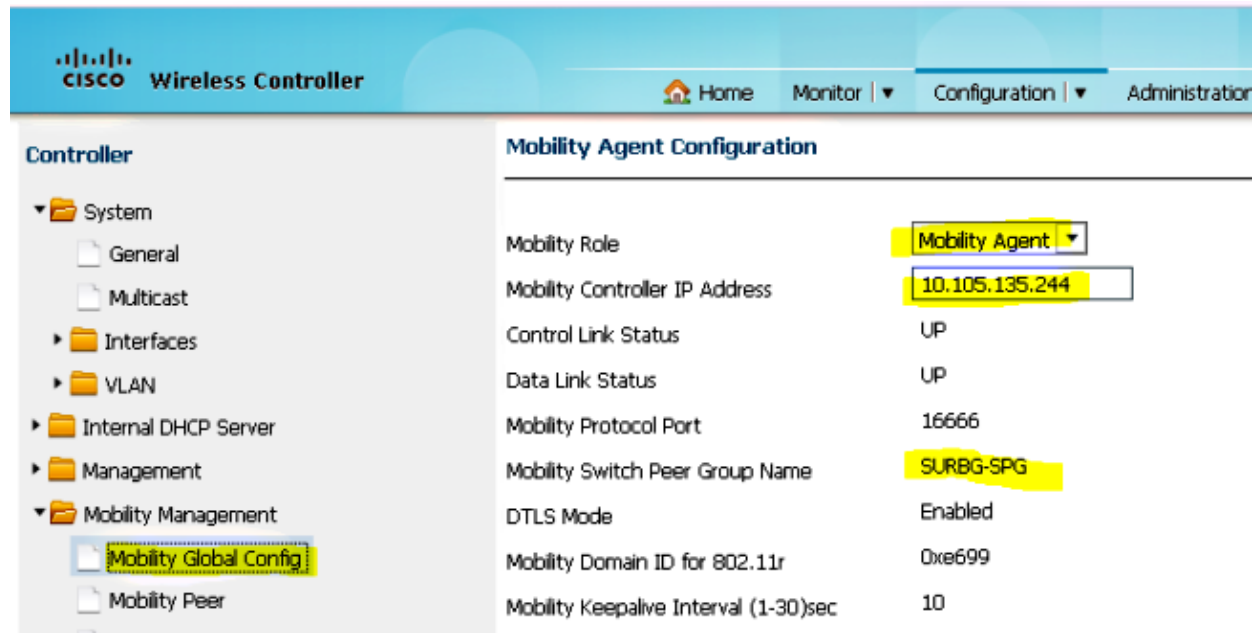

### **Part 3: Configuration on the Foreign Catalyst 3850 Series Switch**

1. Hover over *GUI > Configuration > Wireless > WLAN > New* in order to configure the Exact SSID/WLAN on the Catalyst 3850 Series Switch.

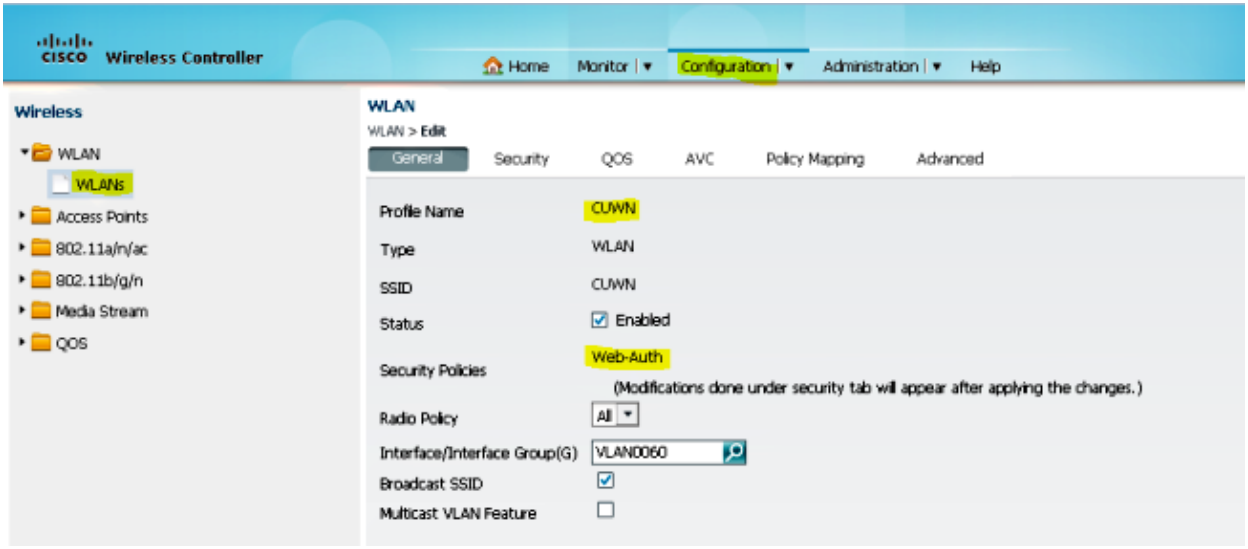

Hover over *WLAN > WLAN Edit > Security > Layer 3 enabled Web−authentication* in order to configure Layer 3 Security. 2.

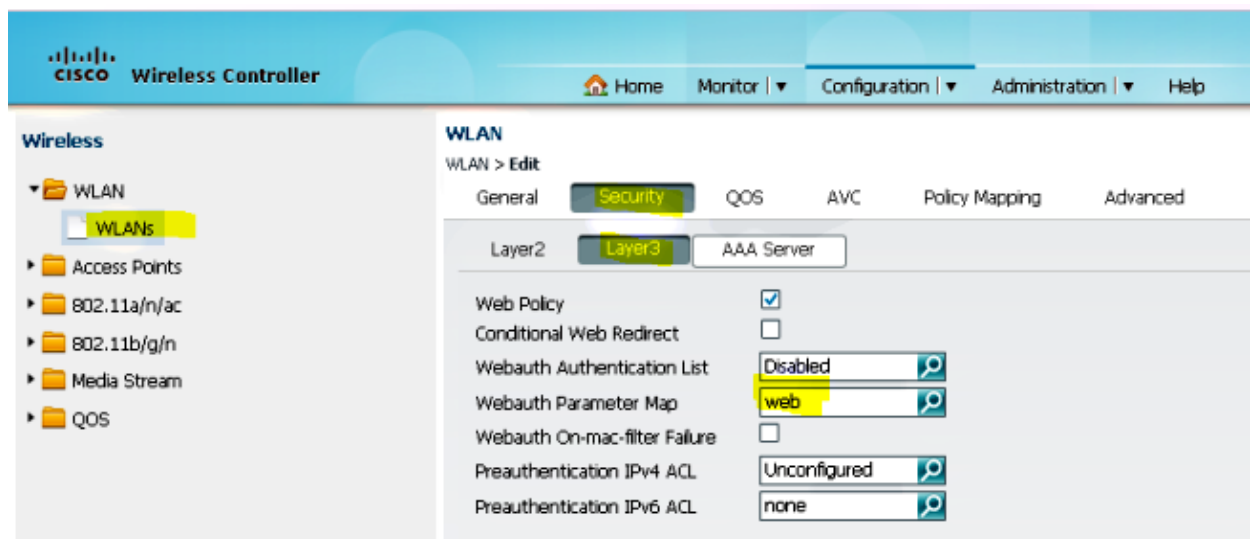

3. Add the 5508 Series WLC IP address as the Anchor under the WLAN Mobility Anchor configuration

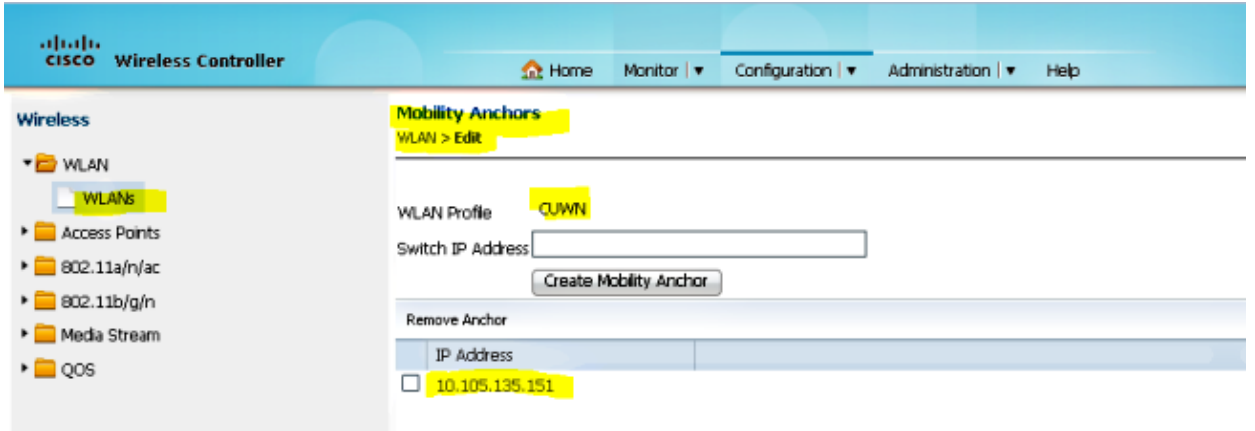

## **Verify**

Use this section in order to confirm that your configuration works properly.

Connect the client to the WLAN Cisco Unified Wireless Network (CUWN). Here is the work flow:

- 1. The client receives an IP address.
- 2. The client opens a browser and accesses any website.
- 3. The first TCP packet sent by the client is hijacked by the WLC, and the WLC intercepts and sends the Webauth page.
- 4. If the DNS is properly configured, the client gets the Webauth page.
- 5. The client must provide the username/password in order to get authenticated.
- 6. After sucessful authentication, the client is redirected to the original access page.

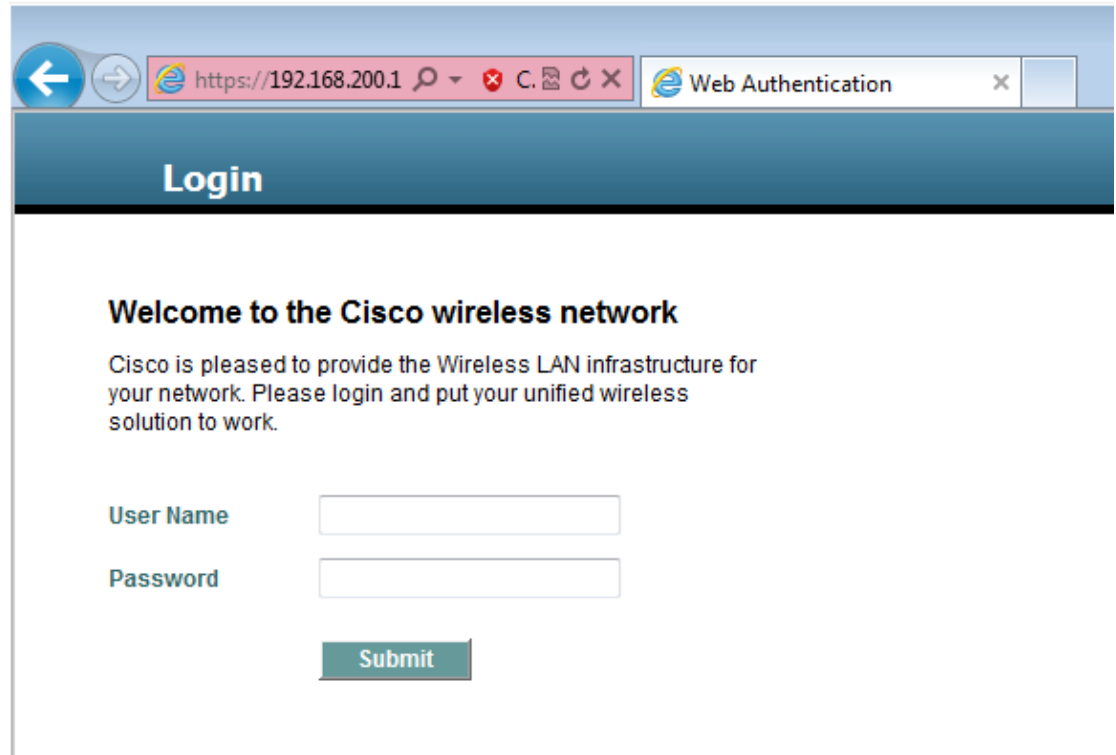

7. After the client provides the right credentials, the client passes the auth.

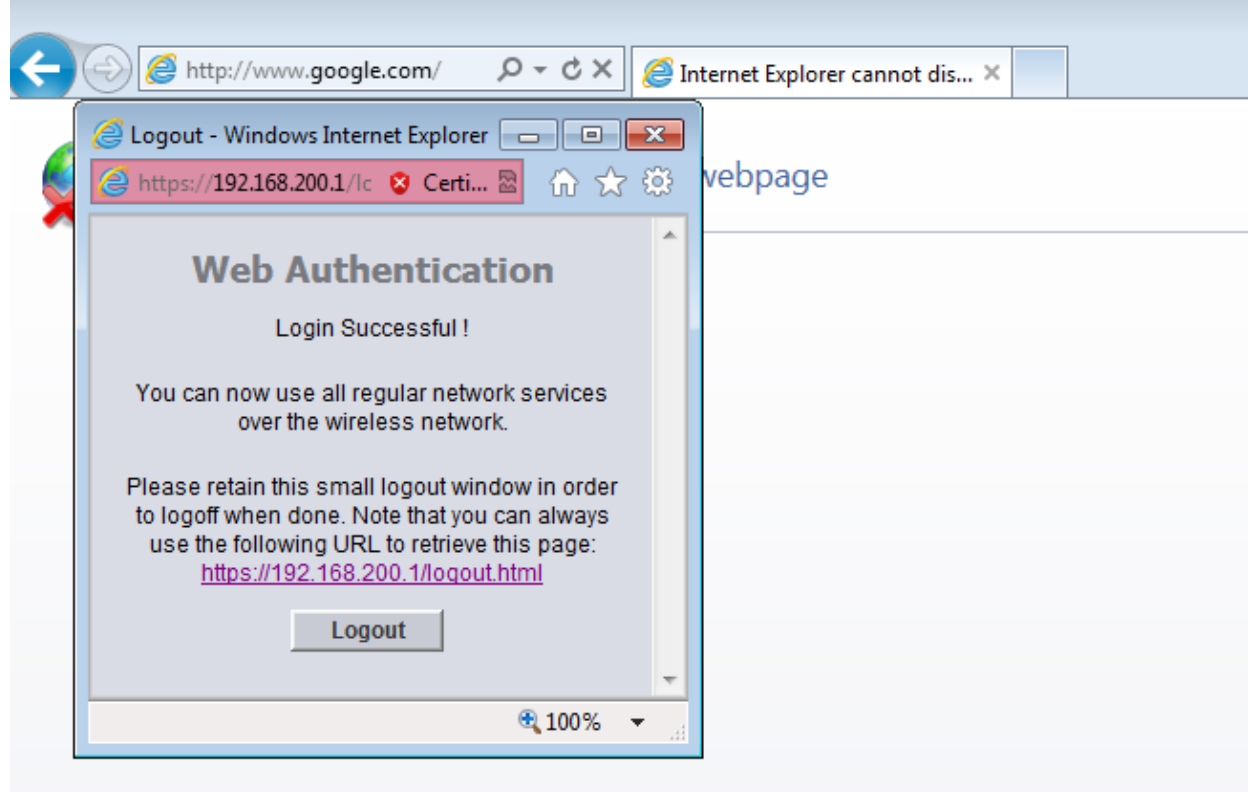

## **Troubleshoot**

In order to troubleshoot your configuration, enter these debugs on the 5508 Series WLC, which acts as a Guest Anchor:

```
Debug Client <client mac addr>
Debug web−auth redirect enable mac <client mac addr>
Here is an example:
Debug Client 00:17:7C:2F:B6:9A
Debug web−auth redirect enable mac 00:17:7C:2F:B6:9A
show debug 
MAC Addr 1.................................. 00:17:7C:2F:B6:9A
Debug Flags Enabled:
   dhcp packet enabled.
   dot11 mobile enabled.
   dot11 state enabled
   dot1x events enabled.
   dot1x states enabled.
   FlexConnect ft enabled.
   pem events enabled.
   pem state enabled.
   CCKM client debug enabled.
   webauth redirect enabled.
*mmMaListen: May 19 13:36:34.276: 00:17:7c:2f:b6:9a Adding mobile on Remote AP
00:00:00:00:00:00(0)
*mmMaListen: May 19 13:36:34.277: 00:17:7c:2f:b6:9a override for default ap group,
```
marking intgrp NULL \*mmMaListen: May 19 13:36:34.277: 00:17:7c:2f:b6:9a Applying Interface policy on Mobile, role Unassociated. Ms NAC State 2 Quarantine Vlan 0 Access Vlan 0

\*mmMaListen: May 19 13:36:34.277: 00:17:7c:2f:b6:9a Re−applying interface policy for client

**\*mmMaListen: May 19 13:36:34.277: 00:17:7c:2f:b6:9a 0.0.0.0 START (0) Changing IPv4 ACL 'none' (ACL ID 255) ===> 'none' (ACL ID 255) −−− (caller apf\_policy.c:2219)** \*mmMaListen: May 19 13:36:34.277: 00:17:7c:2f:b6:9a 0.0.0.0 START (0) Changing IPv6 ACL 'none' (ACL ID 255) ===> 'none' (ACL ID 255) −−− (caller apf\_policy.c:2240) \*mmMaListen: May 19 13:36:34.277: 00:17:7c:2f:b6:9a apfApplyWlanPolicy: Apply WLAN Policy over PMIPv6 Client Mobility Type \*mmMaListen: May 19 13:36:34.277: 00:17:7c:2f:b6:9a override from intf group to an intf for roamed client − removing intf group from mscb

\*mmMaListen: May 19 13:36:34.277: 00:17:7c:2f:b6:9a 0.0.0.0 AUTHCHECK (2) Change state to L2AUTHCOMPLETE (4) last state AUTHCHECK (2)

**\*mmMaListen: May 19 13:36:34.277: 00:17:7c:2f:b6:9a 0.0.0.0 L2AUTHCOMPLETE (4) Change state to DHCP\_REQD (7) last state L2AUTHCOMPLETE (4)**

\*mmMaListen: May 19 13:36:34.277: 00:17:7c:2f:b6:9a Resetting web IPv4 acl from 255 to 255

\*mmMaListen: May 19 13:36:34.277: 00:17:7c:2f:b6:9a Resetting web IPv4 Flex acl from 65535 to 65535

\*mmMaListen: May 19 13:36:34.277: 00:17:7c:2f:b6:9a Stopping deletion of Mobile Station: (callerId: 53)

**\*mmMaListen: May 19 13:36:34.277: 00:17:7c:2f:b6:9a 0.0.0.0 DHCP\_REQD (7) Adding Fast Path rule type = Airespace AP − Learn IP address** on AP 00:00:00:00:00:00, slot 0, interface = 1, QOS = 0

IPv4 ACL ID =  $255$ , IPv

\*mmMaListen: May 19 13:36:34.277: 00:17:7c:2f:b6:9a 0.0.0.0 DHCP\_REQD (7) Fast Path rule (contd...)  $802.1P = 0$ , DSCP = 0, TokenID = 15206 Local Bridging Vlan = 60, Local Bridging intf id = 13 \*mmMaListen: May 19 13:36:34.277: 00:17:7c:2f:b6:9a 0.0.0.0 DHCP\_REQD (7)

Successfully plumbed mobile rule (IPv4 ACL ID 255, IPv6 ACL ID 255, L2 ACL ID 255) \*mmMaListen: May 19 13:36:34.278: 00:17:7c:2f:b6:9a 0.0.0.0 DHCP\_REQD (7) State Update from Mobility−Incomplete to Mobility−Complete, mobility role=ExpAnchor, client state=APF\_MS\_STATE\_ASSOCIATED

\*mmMaListen: May 19 13:36:34.278: 00:17:7c:2f:b6:9a 0.0.0.0 DHCP\_REQD (7) Change state to DHCP\_REQD (7) last state DHCP\_REQD (7)

\*mmMaListen: May 19 13:36:34.278: 00:17:7c:2f:b6:9a 0.0.0.0 DHCP\_REQD (7) pemAdvanceState2 5807, Adding TMP rule \*mmMaListen: May 19 13:36:34.278: 00:17:7c:2f:b6:9a 0.0.0.0 DHCP\_REQD (7) Replacing Fast Path rule

 type = Airespace AP − Learn IP address on AP 00:00:00:00:00:00, slot 0, interface = 1, QOS = 0  $IPv4$  ACL ID = 255,

\*mmMaListen: May 19 13:36:34.278: 00:17:7c:2f:b6:9a 0.0.0.0 DHCP\_REQD (7) Fast Path rule (contd...)  $802.1P = 0$ , DSCP = 0, TokenID = 15206 Local

Bridging Vlan = 60, Local Bridging intf id = 13

\*mmMaListen: May 19 13:36:34.278: 00:17:7c:2f:b6:9a 0.0.0.0 DHCP\_REQD (7) Successfully plumbed mobile rule (IPv4 ACL ID 255, IPv6 ACL ID 255, L2 ACL ID 255) \*pemReceiveTask: May 19 13:36:34.278: 00:17:7c:2f:b6:9a Set bi−dir guest tunnel for 00:17:7c:2f:b6:9a as in Export Anchor role \*pemReceiveTask: May 19 13:36:34.278: 00:17:7c:2f:b6:9a 0.0.0.0 Added NPU entry of type 9, dtlFlags 0x4 \*pemReceiveTask: May 19 13:36:34.278: 00:17:7c:2f:b6:9a Sent an XID frame

\*pemReceiveTask: May 19 13:36:34.278: 00:17:7c:2f:b6:9a Set bi−dir guest tunnel for 00:17:7c:2f:b6:9a as in Export Anchor role

```
*pemReceiveTask: May 19 13:36:34.278: 00:17:7c:2f:b6:9a 0.0.0.0 Added NPU entry
```

```
of type 9, dtlFlags 0x4
*IPv6_Msg_Task: May 19 13:36:34.281: 00:17:7c:2f:b6:9a Pushing IPv6 Vlan Intf
ID 13: fe80:0000:0000:0000:6c1a:b253:d711:0c7f , and MAC: 00:17:7C:2F:B6:9A ,
Binding to Data Plane. SUCCESS !! dhcpv6bitmap 0
*IPv6_Msg_Task: May 19 13:36:34.281: 00:17:7c:2f:b6:9a Calling mmSendIpv6AddrUpdate
for addition of IPv6: fe80:0000:0000:0000:6c1a:b253:d711:0c7f , for MAC:
00:17:7C:2F:B6:9A 
*IPv6_Msg_Task: May 19 13:36:34.281: 00:17:7c:2f:b6:9a mmSendIpv6AddrUpdate:4800
Assigning an IPv6 Addr fe80:0000:0000:0000:6c1a:b253:d711:0c7f to the client in
Anchor state update the foreign switch 10.105.135.226
*IPv6_Msg_Task: May 19 13:36:34.281: 00:17:7c:2f:b6:9a Link Local address fe80::
6c1a:b253:d711:c7f updated to mscb. Not Advancing pem state.Current state: mscb
in apfMsMmInitial mobility state and client state APF_MS_STATE_AS
*mmMaListen: May 19 13:36:34.298: 00:17:7c:2f:b6:9a 0.0.0.0 DHCP_REQD (7)
Replacing Fast Path rule
   type = Airespace AP − Learn IP address
  on AP 00:00:00:00:00:00, slot 0, interface = 1, QOS = 0
 IPv4 ACL ID = 255,
*mmMaListen: May 19 13:36:34.298: 00:17:7c:2f:b6:9a 0.0.0.0 DHCP_REQD (7)
Fast Path rule (contd...) 802.1P = 0, DSCP = 0, TokenID = 15206 Local Bridging
Vlan = 60, Local Bridging intf id = 13
*mmMaListen: May 19 13:36:34.298: 00:17:7c:2f:b6:9a 0.0.0.0 DHCP_REQD (7)
Successfully plumbed mobile rule (IPv4 ACL ID 255, IPv6 ACL ID 255, L2 ACL ID 255)
*pemReceiveTask: May 19 13:36:34.298: 00:17:7c:2f:b6:9a Set bi−dir guest tunnel for
00:17:7c:2f:b6:9a as in Export Anchor role
*pemReceiveTask: May 19 13:36:34.298: 00:17:7c:2f:b6:9a 0.0.0.0 Added NPU entry of
type 9, dtlFlags 0x4
*dtlArpTask: May 19 13:36:34.564: 00:17:7c:2f:b6:9a Static IP client associated to
interface vlan60 which can support client subnet.
*dtlArpTask: May 19 13:36:34.564: 00:17:7c:2f:b6:9a 60.60.60.11 DHCP_REQD (7)
Change state to WEBAUTH_REQD (8) last state DHCP_REQD (7)
*dtlArpTask: May 19 13:36:34.564: 00:17:7c:2f:b6:9a 60.60.60.11 WEBAUTH_REQD (8)
pemAdvanceState2 6717, Adding TMP rule
*dtlArpTask: May 19 13:36:34.564: 00:17:7c:2f:b6:9a 60.60.60.11 WEBAUTH_REQD (8)
Replacing Fast Path rule
  type = Airespace AP Client − ACL passthru
   on AP 00:00:00:00:00:00, slot 0, interface = 1, QOS = 0
  IPv4 ACL 
*dtlArpTask: May 19 13:36:34.564: 00:17:7c:2f:b6:9a 60.60.60.11 WEBAUTH_REQD (8)
Fast Path rule (contd...) 802.1P = 0, DSCP = 0, TokenID = 15206 Local Bridging
Vlan = 60, Local Bridging intf id = 13
*dtlArpTask: May 19 13:36:34.564: 00:17:7c:2f:b6:9a 60.60.60.11 WEBAUTH_REQD (8)
Successfully plumbed mobile rule (IPv4 ACL ID 255, IPv6 ACL ID 255, L2 ACL ID 255)
*dtlArpTask: May 19 13:36:34.564: 00:17:7c:2f:b6:9a Plumbing web−auth redirect rule
due to user logout
*dtlArpTask: May 19 13:36:34.564: 00:17:7c:2f:b6:9a apfAssignMscbIpAddr:1148
Assigning an Ip Addr 60.60.60.11 to the client in Anchor state update the foreign
switch 10.105.135.226
*dtlArpTask: May 19 13:36:34.565: 00:17:7c:2f:b6:9a Assigning Address 60.60.60.11
to mobile 
*pemReceiveTask: May 19 13:36:34.565: 00:17:7c:2f:b6:9a Set bi−dir guest tunnel for
00:17:7c:2f:b6:9a as in Export Anchor role
*pemReceiveTask: May 19 13:36:34.565: 00:17:7c:2f:b6:9a 60.60.60.11 Added NPU entry
of type 2, dtlFlags 0x4
*pemReceiveTask: May 19 13:36:34.565: 00:17:7c:2f:b6:9a Pushing IPv6:
fe80:0000:0000:0000:6c1a:b253:d711:0c7f , and MAC: 00:17:7C:2F:B6:9A , Binding to
Data Plane. SUCCESS !!
*pemReceiveTask: May 19 13:36:34.565: 00:17:7c:2f:b6:9a Sent an XID frame
(5508−MC) >
(5508−MC) >
(5508−MC) >*DHCP Socket Task: May 19 13:36:44.259: 00:17:7c:2f:b6:9a DHCP received
op BOOTREQUEST (1) (len 314,vlan 0, port 1, encap 0xec07)
*DHCP Socket Task: May 19 13:36:44.259: 00:17:7c:2f:b6:9a DHCP (encap type 0xec07)
mstype 3ff:ff:ff:ff:ff:ff
```
\*DHCP Socket Task: May 19 13:36:44.259: 00:17:7c:2f:b6:9a DHCP selecting relay 1 − control block settings: dhcpServer: 0.0.0.0, dhcpNetmask: 0.0.0.0, dhcpGateway: 0.0.0.0, dhcpRelay: 0.0.0.0 VLAN: 0 \*DHCP Socket Task: May 19 13:36:44.259: 00:17:7c:2f:b6:9a DHCP selected relay 1 − 60.60.60.251 (local address 60.60.60.2, gateway 60.60.60.251, VLAN 60, port 1) \*DHCP Socket Task: May 19 13:36:44.260: 00:17:7c:2f:b6:9a DHCP transmitting DHCP REQUEST (3) \*DHCP Socket Task: May 19 13:36:44.260: 00:17:7c:2f:b6:9a DHCP op: BOOTREQUEST, htype: Ethernet, hlen: 6, hops: 1 \*DHCP Socket Task: May 19 13:36:44.260: 00:17:7c:2f:b6:9a DHCP xid: 0xad00ada3 (2902502819), secs: 3072, flags: 0 \*DHCP Socket Task: May 19 13:36:44.260: 00:17:7c:2f:b6:9a DHCP chaddr: 00:17:7c:2f:b6:9a \*DHCP Socket Task: May 19 13:36:44.260: 00:17:7c:2f:b6:9a DHCP ciaddr: 0.0.0.0, yiaddr: 0.0.0.0 \*DHCP Socket Task: May 19 13:36:44.260: 00:17:7c:2f:b6:9a DHCP siaddr: 0.0.0.0, giaddr: 60.60.60.2 \*DHCP Socket Task: May 19 13:36:44.260: 00:17:7c:2f:b6:9a DHCP requested ip: 60.60.60.11 \*DHCP Socket Task: May 19 13:36:44.260: 00:17:7c:2f:b6:9a DHCP sending REQUEST to 60.60.60.251 (len 358, port 1, vlan 60) \*DHCP Socket Task: May 19 13:36:44.260: 00:17:7c:2f:b6:9a DHCP selecting relay 2 − control block settings: dhcpServer: 0.0.0.0, dhcpNetmask: 0.0.0.0, dhcpGateway: 0.0.0.0, dhcpRelay: 60.60.60.2 VLAN: 60 \*DHCP Socket Task: May 19 13:36:44.260: 00:17:7c:2f:b6:9a DHCP selected relay 2 − NONE (server address 0.0.0.0,local address 0.0.0.0, gateway 60.60.60.251, VLAN 60, port 1) \*DHCP Socket Task: May 19 13:36:44.260: 00:17:7c:2f:b6:9a DHCP received op BOOTREPLY (2) (len 308,vlan 60, port 1, encap 0xec00) \*DHCP Socket Task: May 19 13:36:44.261: 00:17:7c:2f:b6:9a DHCP setting server from ACK (server 60.60.60.251, yiaddr 60.60.60.11) \*DHCP Socket Task: May 19 13:36:44.261: 00:17:7c:2f:b6:9a DHCP transmitting DHCP  $ACK$   $(5)$ \*DHCP Socket Task: May 19 13:36:44.261: 00:17:7c:2f:b6:9a DHCP op: BOOTREPLY, htype: Ethernet, hlen: 6, hops: 0 \*DHCP Socket Task: May 19 13:36:44.261: 00:17:7c:2f:b6:9a DHCP xid: 0xad00ada3 (2902502819), secs: 0, flags: 0 \*DHCP Socket Task: May 19 13:36:44.261: 00:17:7c:2f:b6:9a DHCP chaddr: 00:17:7c:2f:b6:9a **\*DHCP Socket Task: May 19 13:36:44.261: 00:17:7c:2f:b6:9a DHCP ciaddr: 0.0.0.0, yiaddr: 60.60.60.11 \*DHCP Socket Task: May 19 13:36:44.261: 00:17:7c:2f:b6:9a DHCP siaddr: 0.0.0.0, giaddr: 0.0.0.0 \*DHCP Socket Task: May 19 13:36:44.261: 00:17:7c:2f:b6:9a DHCP server id: 192.168.200.1 rcvd server id: 60.60.60.251 \*webauthRedirect: May 19 13:36:47.678: 0:17:7c:2f:b6:9a− received connection \*webauthRedirect: May 19 13:36:47.680: captive−bypass detection disabled, Not checking for wispr in HTTP GET, client** mac=0:17:7c:2f:b6:9a \*webauthRedirect: May 19 13:36:47.680: 0:17:7c:2f:b6:9a− Preparing redirect URL according to configured Web−Auth type \*webauthRedirect: May 19 13:36:47.680: 0:17:7c:2f:b6:9a− Checking custom−web config for WLAN ID:4 **\*webauthRedirect: May 19 13:36:47.680: 0:17:7c:2f:b6:9a− unable to get the hostName for virtual IP, using virtual IP =192.168.200.1** \*webauthRedirect: May 19 13:36:47.680: 0:17:7c:2f:b6:9a− Global status is enabled, checking on web−auth type \*webauthRedirect: May 19 13:36:47.680: 0:17:7c:2f:b6:9a− Web−auth type Internal, no further redirection needed. Presenting defualt login page to user \*webauthRedirect: May 19 13:36:47.680: 0:17:7c:2f:b6:9a− http\_response\_msg\_body1 is <HTML><HEAD><TITLE> Web Authentication Redirect</TITLE><META http−equiv= "Cache−control" content="no−cache"><META http−equiv="Pragma" content="n \*webauthRedirect: May 19 13:36:47.680: 0:17:7c:2f:b6:9a− http\_response\_msg\_body2 is "></HEAD></HTML>

**\*webauthRedirect: May 19 13:36:47.680: 0:17:7c:2f:b6:9a− parser host is www.facebook.com** \*webauthRedirect: May 19 13:36:47.680: 0:17:7c:2f:b6:9a− parser path is / **\*webauthRedirect: May 19 13:36:47.680: 0:17:7c:2f:b6:9a− added redirect=, URL is now https://192.168.200.1/login.html? \*webauthRedirect: May 19 13:36:47.680: 0:17:7c:2f:b6:9a− str1 is now https://192.168.200.1/login.html?redirect=www.facebook.com/** \*webauthRedirect: May 19 13:36:47.680: 0:17:7c:2f:b6:9a− clen string is Content−Length: 312 **\*webauthRedirect: May 19 13:36:47.680: 0:17:7c:2f:b6:9a− Message to be sent is HTTP/1.1 200 OK Location: https://192.168.200.1/login.html?redirect=www.facebook.com/ Content−Type: text/html Content−Length: 312** <HTML><HEAD \*webauthRedirect: May 19 13:36:47.680: 0:17:7c:2f:b6:9a− send data length=448 \*webauthRedirect: May 19 13:36:47.680: 0:17:7c:2f:b6:9a− Web−auth type External, but unable to get URL \*webauthRedirect: May 19 13:36:47.681: 0:17:7c:2f:b6:9a− received connection \*emWeb: May 19 13:36:48.731: SSL Connection created for MAC:0:17:7c:2f:b6:9a \*webauthRedirect: May 19 13:36:51.795: 0:17:7c:2f:b6:9a− received connection \*webauthRedirect: May 19 13:36:51.795: captive−bypass detection disabled, Not checking for wispr in HTTP GET, client mac=0:17:7c:2f:b6:9a \*webauthRedirect: May 19 13:36:51.795: 0:17:7c:2f:b6:9a− Preparing redirect URL according to configured Web−Auth type \*webauthRedirect: May 19 13:36:51.796: 0:17:7c:2f:b6:9a− Checking custom−web config for WLAN ID:4 \*webauthRedirect: May 19 13:36:51.796: 0:17:7c:2f:b6:9a− unable to get the hostName for virtual IP, using virtual IP =192.168.200.1 \*webauthRedirect: May 19 13:36:51.796: 0:17:7c:2f:b6:9a− Global status is enabled, checking on web−auth type \*webauthRedirect: May 19 13:36:51.796: 0:17:7c:2f:b6:9a− Web−auth type Internal, no further redirection needed. Presenting defualt login page to user \*webauthRedirect: May 19 13:36:51.796: 0:17:7c:2f:b6:9a− http\_response\_msg\_body1 is <HTML><HEAD><TITLE> Web Authentication Redirect</TITLE><META http−equiv= "Cache−control" content="no−cache"><META http−equiv="Pragma" content="n \*webauthRedirect: May 19 13:36:51.796: 0:17:7c:2f:b6:9a− http\_response\_msg\_body2 is "></HEAD></HTML> \*webauthRedirect: May 19 13:36:51.796: 0:17:7c:2f:b6:9a− parser host is www.facebook.com \*webauthRedirect: May 19 13:36:51.796: 0:17:7c:2f:b6:9a− parser path is /favicon.ico \*webauthRedirect: May 19 13:36:51.796: 0:17:7c:2f:b6:9a− added redirect=, URL is now https://192.168.200.1/login.html? \*webauthRedirect: May 19 13:36:51.796: 0:17:7c:2f:b6:9a− str1 is now https://192.168.200.1/login.html?redirect=www.facebook.com/favicon.ico \*webauthRedirect: May 19 13:36:51.796: 0:17:7c:2f:b6:9a− clen string is Content−Length: 323 \*webauthRedirect: May 19 13:36:51.796: 0:17:7c:2f:b6:9a− Message to be sent is HTTP/1.1 200 OK Location: https://192.168.200.1/login.html?redirect=www.facebook.com/favicon.ico Content−Type: text/html

\*webauthRedirect: May 19 13:36:51.796: 0:17:7c:2f:b6:9a− send data length=470

Content−Length: 323

```
*webauthRedirect: May 19 13:36:51.796: 0:17:7c:2f:b6:9a− Web−auth type External,
but unable to get URL
*DHCP Socket Task: May 19 13:37:03.905: 00:17:7c:2f:b6:9a DHCP received op
BOOTREQUEST (1) (len 308,vlan 0, port 1, encap 0xec07)
*DHCP Socket Task: May 19 13:37:03.905: 00:17:7c:2f:b6:9a DHCP (encap type 0xec07)
mstype 3ff:ff:ff:ff:ff:ff
*DHCP Socket Task: May 19 13:37:03.905: 00:17:7c:2f:b6:9a DHCP selecting relay 1 −
control block settings:
             dhcpServer: 60.60.60.251, dhcpNetmask: 255.255.255.0,
             dhcpGateway: 60.60.60.251, dhcpRelay: 60.60.60.2 VLAN: 60
*emWeb: May 19 13:38:35.187: 
ewaURLHook: Entering:url=/login.html, virtIp = 192.168.200.1, ssl_connection=1,
secureweb=1
*emWeb: May 19 13:38:35.199: WLC received client 0:17:7c:2f:b6:9a request for
Web−Auth page /login.html
*emWeb: May 19 13:38:35.199: WLC received client 0:17:7c:2f:b6:9a request for
Web−Auth page /login.html
*emWeb: May 19 13:38:47.215: 
ewaURLHook: Entering:url=/login.html, virtIp = 192.168.200.1, ssl_connection=1,
secureweb=1
*ewmwebWebauth1: May 19 13:38:47.216: 00:17:7c:2f:b6:9a Username entry (surbg)
created for mobile, length = 5 
*ewmwebWebauth1: May 19 13:38:47.216: 00:17:7c:2f:b6:9a Username entry (surbg)
created in mscb for mobile, length = 5
*ewmwebWebauth1: May 19 13:38:47.216: 00:17:7c:2f:b6:9a 60.60.60.11 WEBAUTH_REQD
(8) Change state to WEBAUTH_NOL3SEC (14) last state WEBAUTH_REQD (8)
*ewmwebWebauth1: May 19 13:38:47.216: 00:17:7c:2f:b6:9a apfMsRunStateInc
*ewmwebWebauth1: May 19 13:38:47.216: 00:17:7c:2f:b6:9a 60.60.60.11 WEBAUTH_NOL3SEC
(14) Change state to RUN (20) last state WEBAUTH_NOL3SEC (14)
*ewmwebWebauth1: May 19 13:38:47.216: 00:17:7c:2f:b6:9a Session Timeout is 0 −
not starting session timer for the mobile 
*ewmwebWebauth1: May 19 13:38:47.216: 00:17:7c:2f:b6:9a 60.60.60.11 RUN (20)
Reached PLUMBFASTPATH: from line 6605
*ewmwebWebauth1: May 19 13:38:47.216: 00:17:7c:2f:b6:9a 60.60.60.11 RUN (20)
Replacing Fast Path rule
  type = Airespace AP Client
  on AP 00:00:00:00:00:00, slot 0, interface = 1, QOS = 0
 IPv4 ACL ID = 255, IPv6 ACL ID =
```
Here is the client−side packet capture.

The client gets the IP address.

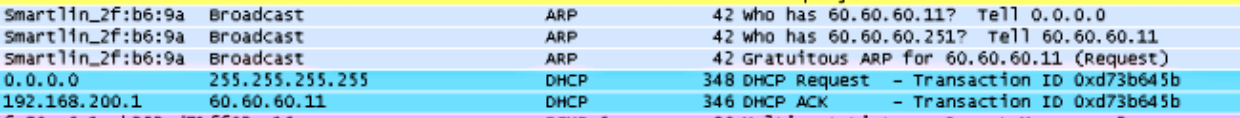

The client opens a browser and types *www.facebook.com*.

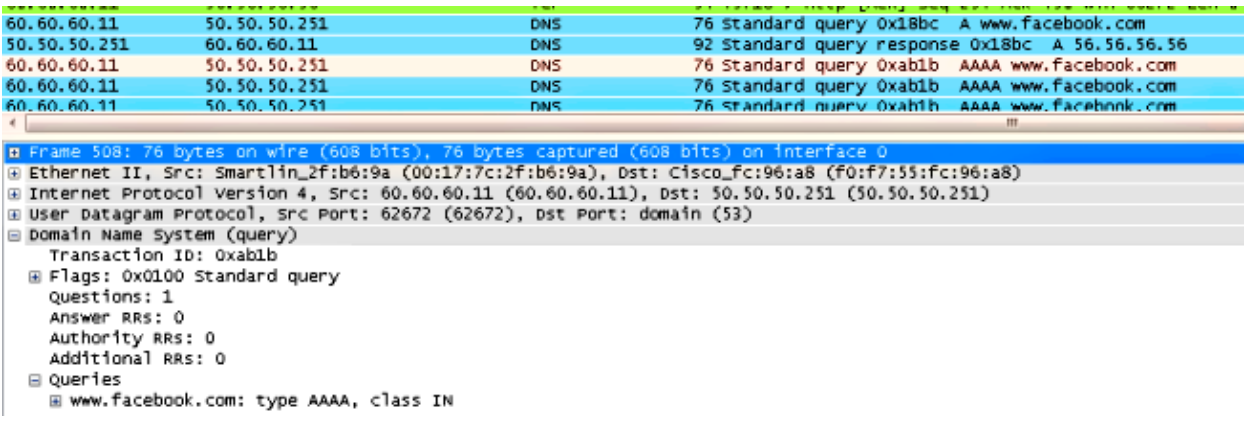

The WLC intercepts the client's first TCP packet and pushes its virtual IP address and the internal Webauth page.

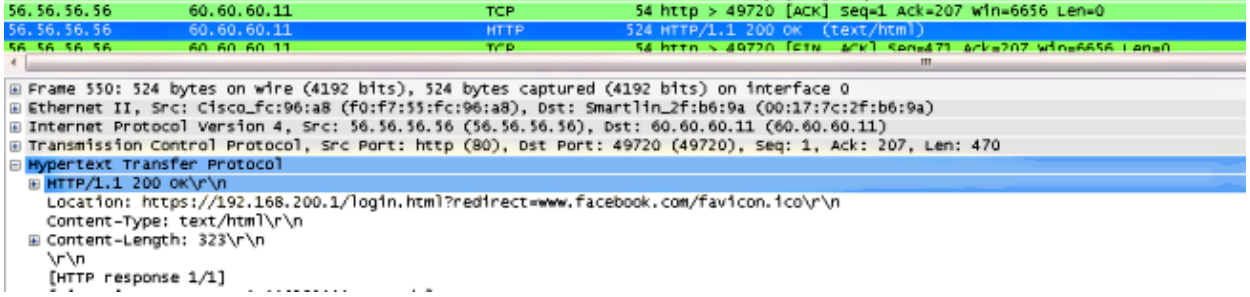

After successful web authentication, the rest of the work flow completes.

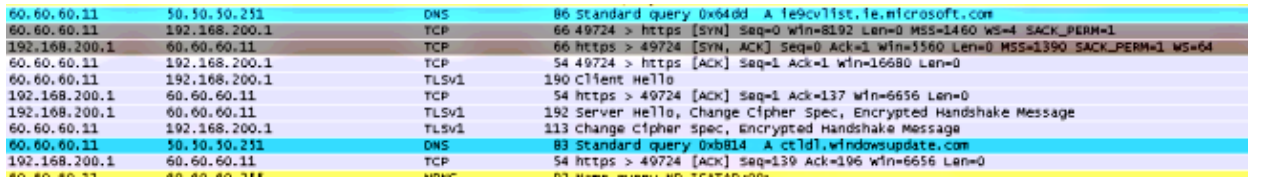

Updated: Jun 18, 2014 Document ID: 117742